# Naročilo na spletno izdajo Vasco novic

Vse uporabnike, ki bi želeli prejemati e-izdajo Vasco novic, obveščamo, da prijavo opravijo preko spletne strani [www.vasco.si](http://www.vasco.si/) in tako Vasco novice prejemajo po elektronski pošti.

### Načini zapiranja saldakontov v Glavni knjigi

Glede na to, da je kar nekaj klicev in tudi težav glede načinov zapiranja saldakontov po prehodu na nove saldakonte, bomo na tem mestu na kratko našteli možne načine zapiranja.

V osnovi ločimo zapiranje ob samem knjiženju in naknadno zapiranje preko konto kartic oz. pripomočka za zapiranje saldakontov.

Če najprej pogledamo opcije pri knjiženju v menuju 1.1.:

- 1. Vnos veze direktno v polje "Veza" ob knjiženju plačil
- 2. Vnos veze v polje "Veza" preko knjiženja plačil v funkcijo ALT+F1 v primeru kadar veze ne vemo na pamet oz. ni pravilno napisana in s to funkcijo preko konto kartice poiščemo ustrezen račun, ki se bo zapiral in potrdimo izbor z F9. Operacija nam v polje "Veza" zapiše enako vezo, kot jo ima račun in ponudi v knjižbo tudi znesek plačila.
- 3. V primeru enega skupinskega plačila, ki bo zapiral več odprtih računov, se polje "Veza" pusti prazno, vpiše se samo skupni znesek plačila, se knjižbo potrdi z F9 in takrat se na ekran aktivira gumb "F4 Delno zapiranje" preko katerega vnesete oz. označite katere račune zapira to plačilo. Program ob zapisu take knjižbe naredi umetno knjižbo za stornacijo prvotnega plačila ter nove umetne knjižbe kot plačilo posameznega računa z ustrezno vezo. Na tak način dosežemo, da se vse knjižbe med seboj samodejno zaprejo.
- 4. Če ob knjiženju plačila ne vemo kater račun zapira to plačilo, se polje "Veza" pusti prazno in se bo plačilo urejalo naknadno na konto kartici.

Drug sklop zapiranj pa poznamo preko Konto kartice (menu 3.1.1.) ali preko Zapiranja saldakontov (menu 2.1.1.):

- 1. Na knjižbi plačila ali pogojno računa (naj bi bil račun vodilna knjižba in naj bi se plačilo prilagajalo računu in ne obratno) lahko preko gumba "F7 Popravi vezo" posamezni knjižbi spremenite/uskladite/vnesete pravilno vezo.
- 2. Na knjižbi plačila/vračila/dobropisa preko gumba "F6 Zapiranje po specifikaciji" označite katere račune zapirate in program ustvari umetno storno knjižbo plačila ter umetne knjižbe zapiranja po posameznih računih z ustrezno vezo. Če bi želeli tako zapiranje uničiti/stornirati se enostavno ponovno postavite na katerokoli knjižbo tega zapiranja in preko gumba "F6 Zapiranje po specifikaciji" lahko pobrišete zapiranje in program pobriše vse umetne knjižbe ter vzpostavi prvotno stanje.
- 3. Na knjižbah (obvezno morate imeti prikaz kartice na "Delno odprte") z "Enter" označite dokumente, ki jih želite zapreti (zelo podobno staremu zapiranju preko gumba "Z") in na koncu kliknete gumb "ALT F6 Zapiranje po FIFO metodi". Funkcija zapre označene dokumente po FIFO metodi (za račun velja Datum valute, za plačilo velja Datum dokumenta). Tudi v tem primeru program ustvari nove umetne knjižbe, kjer razbije znesek plačila na posamezne postavke. Tudi tukaj zapiranje uničite/stornirate preko gumba "F6 Zapiranje po specifikaciji".
- 4. Še funkcija desnega klika na konto kartici na katerikoli knjižbi "Odpiranje vseh knjižb tega partnerja na tem kontu" pa pobriše s kartice vsa zapiranja, ki so bila ustvarjena preko gumba "F6" ali "ALT F6".

### Prenos starih ročnih zapiranj na nove saldakonte v Glavni knjigi

Pri prenosu iz starih na nove saldakonte se lahko zgodi, da je kontna kartica še manj zaprta kot je bila v starih saldakontih. To je predvsem posledica zapiranja "kar po čez", ki so ga dovoljevali stari saldakonti. Rešitev v takšnem primeru je odprtje kartice ter ponovno zaprtje po novih pravilih opisanih v prejšnem poglavju.

Odpiranje kontne kartice posameznega partnerja se naredi z desnim klikom na knjižbo in iz menija izberemo "Odpiranje vseh knjižb tega partnerja na tem kontu".

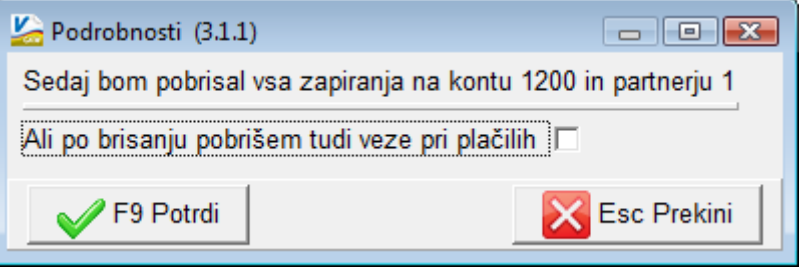

Ta operacija pobriše vse zelene knjižbe (bivša ročna zapiranja) trenutnega konta in partnerja. Funkcija "Ali po brisanju pobrišem tudi veze pri plačilih" je uporabna kadar želimo odpreti tudi po vezi zaprte knjižbe. Potem sledi ponovno zapiranje. Kot smo omenili v prejšnem poglavju to lahko naredite na tri načine. Najenostavnejša varianta je zapiranje po FIFO, ta bo zadostovala vsem, ki ne potrebujejo zapiranja po specifikaciji, sicer pa velja bolj smotrno zapiranje preko "Veze" ali preko "Specifikacije".

#### Obračun OPSVL, obračun prispevkov za lastnika zasebnega podjetja

Za vse, ki bi potrebovali obračun OPSVL, obračun prispevkov za lastnika zasebnega podjetja (le v primeru, da oseba-lastnik ni v rednem delovnem razmerju), obveščamo, da je obrazec na voljo v aplikaciji Plače in sicer v menuju 7.1., torej enako, kot obračun prispevkov za nosilca dejavnosti s.p.. Je pa potrebno v menuju 5.9. na zavihku Zasebniki označiti "Zasebnik je lastnik zasebnega podjetia (PO)" ter vpisati njegovo osebno davčno številko. Na izpisu obrazca morate imeti označeno kljukico "Za lastnike zasebnih podjetij" in za potrebe oddaje na e-davke morate imeti urejeno pooblastilo za FIZIČNO OSEBO in ne za podjetje. V menuju 7.3. pa najdete plačilne naloge in sicer oblikujete naloge za "tip" 1, 2 in 4 da dobite ustrezne naloge.

Za obračun oz. izplačilo neto zneska je potrebno v plačah narediti obračun Pogodbe o poslovodenju. Najprej morate vnesti delavca v menu 2.1., nato odpreti ustrezen VP, to storite preko menuja 5.E.1. z opcijo M oz. N (odvisno kakšno kombinacijo obračuna imate). Pri obračunu se vam bo dohodnina obračunala z upoštevanjem olajšav. V primeru, da potrebujete obračun dohodnine po fiksni 25% stopnji, pa na obračunskem listu preko gumba F8 vpišite fiksno stopnjo in jo aktivirajte s klukico v tem gumbu.

#### Regres za letni dopust 2011 – postopek obračuna

- 1. Najprej vsem delavcem, ki bodo dobili regres pod ustrezno vrsto plačila (običajno VP-231, za uporabnike SPJS pa VP-401) vnesemo bruto znesek regresa. Če dobijo regres vsi delavci in v enakem znesku si lahko pomagamo s podprogramom v meniju 1.1.2. Vnos določenega VP za vse delavce.
- 2. V primeru, da kateri od delavcev dobi regres nad uredbo, potem pod VP za regres do uredbe (VP-231, za SPJS VP-401) vnesemo znesek do uredbe, pod vrsto plačila za regres nad uredbo pa znesek regresa, ki presega 70% Povprečne mesečne bruto plače v RS (BOD), (v našem primeru bo to VP-232, za SPJS VP-402). Če vrste plačila za regres nad uredbo še nimamo, si jo hitro lahko nastavimo s Čarodejem za izplačila nad uredbo v meniju 5.E.1.
- 3. Po vnosu bruto zneskov regresa gremo v meni 1.3. Obračunavanje. Tu nastavimo obdobje in datum izplačila, višino regresa na zaposlenega ter ostale podatke. Nato pritisnemo tipko F4 za Posebnosti pri obračunu davka kjer nastavimo naslednje podatke:
- Formula za znesek nastavimo na B231 (za SPJS je to B401) oziroma (v našem primeru) na B231+B232 oz.(B401+B402 za SPJS), kadar izplačujemo tudi regres nad uredbo.
- Od tega regres nastavimo na B231 oz.( za SPJS B401) (v obeh primerih)
- Na koliko mesecev nastavimo na 12 (lahko na 6 ali manj, če regres izplačujemo v dveh ali več delih)
- Prištejem plačo ki je ažurirana dne kadar regres izplačujemo ločeno tu vpišemo datum shranitve zadnje plače, če pa
- regres izplačujemo skupaj s plačo potem ta datum pustimo prazen.
- Če ni osnove za davek potem... tu nastavimo na opcijo Davek računam po minimalni stopnji 16% ali na tretjo opcijo Davek računam po povprečni stopnji od delavca. Kadar izberemo tretjo opcijo moramo paziti, da imajo vsaj vsi tisti delavci nastavljeno povprečno stopnjo dohodnine pri katerih program ne more povprečne stopnje izračunati iz osnove za davek po lestvici.

Na koncu nastavitev posebnosti potrdimo (z F9) in naredimo obračunavanje.

- 4. Po končanem obračunavanju preverimo pravilnost izračuna, nato po istem postopku kot pri plači izpišemo obračunske liste za delavce in obrazce za DURS in AJPES, plačamo pripravljene naloge in pošljemo sezname o izplačanem regresu na banke.
- 5. V primeru obračuna regresa v večih delih moramo pri drugem (tretjem, ...) delu narediti skupni Obrazec-3 za regres. V tem primeru moramo v meniju 1.5.2. Izpis obrazcev spodaj v rubriki Skupni obrazci za več izplačil vnesti datume shranitve prvega, drugega, ... dela regresa. Obrazec-3 za regres lahko oddamo tudi v XML datoteki preko interneta na AJPES-ovi spletni strani na isti način kot Obrazec-1-Zap/M.
- 6. Ko smo regres izplačali in preverili, da je res vse pravilno ga še shranimo v letno evidenco in zadeva je zaključena.

### Glavna knjiga in dopolnitve zaradi ZPreZP in ZDDV-1D

Zaradi omenjenih dveh zakonov smo spremenili in dopolnili izračun DDV-O obrazca. Oglejmo si potek dela:

- 1. Najprej naredite izračun DDV-O obrazca, kjer je na gumbu »F2 Nov vnos« dodano polje »Datum pobota AJPES« kjer vpišete datum pobota (usklajen z datumom v menuju 3.3.7. s poljem Datum izvršitve), ki ga bo program upošteval pri izračunu DDV-O obrazca. Naše mnenje je, da je bil za izračun DDV-O obrazca za mesec marec aktualen pobot z dne 15.4.2011. Status obrazca DDV-O je »Vnešen«. Po izračunu se blokirajo vsi gumbi, ki omogočajo kakršnokoli posredovanje obrazca ali datoteke xml. Omogočen je samo ogled obrazca preko gumba »Enter Popravi«.
- 2. Na novo se vam pojavi gumb »Pregled vstopnega DDV«, kjer si ogledate odprte postavke ter status »Akcije«. Status »Akcije« vam pove ali program predlaga za postavko »Neuveljavljanje«, »Zmanjšanje«, »Povečanje«, morda »Izven časovnega obdobja« kar pomeni, da postavka ni relevantna za obstoječ izračun DDV-O obrazca ali status »Brez posebnosti« kar pomeni, da se s postavko ne bo zgodilo nič. Preko gumba »F3 Spremeni akcijo« lahko statuse ročno spreminjate. V spodnjem delu ekrana vam program prikaže »neurejena plačila«, ki so plačila ki so knjižena na konte a niso vezana na noben račun oz. je saldo plačil večji kot saldo računa na isti vezi. Spodaj najdete tudi gumb »F1 Kontna kartica« kjer si lahko posamezno postavko tudi ogledate in po potrebi uredite zapiranja. Ko zaprete kontno kartico posamezne postavke, se avtomatsko osveži maska »Pregled vstopnega davka«, tako da imate sproti ažurne podatke vidne na ekranu. Ko uredite vse statuse v tem menuju, zaprete masko z gumbom »ESC Izhod«.
- 3. Nato obvezno sledi gumb »Ponovni preračun DDV-O«. Obrazec DDV-O dobi status »Potrjen«. Takrat se aktivirajo tudi gumbi za izpis obrazca, za oddajo na e-davke, za kreiranje datoteke in plačilnega naloga. Istočasno si bo program trajno zabeležil stanje saldakontov za potrjen DDV-O, tako da bo možna kasnejša kontrola obrazca in stanja

saldakontov zaradi morebitnega naknadnega spreminjanja stanja postavk (toplo odsvetujemo). Prav tako se pojavi nov gumb » Temeljnica popravkov (66.člen ZDDV-1)«, preko katerega bo program naredil predlog temeljnice popravkov in jo zapisal v menu 1.1. Knjiženje, Vnos knjižb. Ob prvem kreiranju popravkov morate vpisati še konto popravkov vstopnega davka, ki naj bi bil iz skupine 195. Konto morate predhodno odpreti v kontnem planu, ga označiti za saldakontnega, označiti za evidenco Knjiga prejetih računov ter da je obvezen vnos veze na debet. Program vam nato kreira temeljnico popravkov, ki jo je potrebno še zapisati v bazo, da se knjižbe zapišejo na konte in kreirajo popravki v davčnih knjigah. Popravki se ustvarijo na kontu skupine 195 (oz. na kontu, ki ste ga vpisali pri kreiranju popravkov), na tem kontu se evidentira tudi popravke za potrebe davčne knjige. Knjižba popravka je na debetni strani in pozitivna. Nasprotna knjižba je vedno na kontu kamor se je knjižil ddv od prejetega računa, torej predvidoma skupina 16 in je debetna z negativnim predznakom.

- 4. Smotrno je (če ste imeli kakršnekoli popravke), da si naredite ponovni izpis davčnih knjig za prejete račune.
- 5. Zadnja operacija je gumb »Temeljnica za DDV-O«, ki pa kot je bilo napisano že v prejšnjih novicah, nekaj mesecev ne bo delovala in morate le-to narediti ročno. Prav tako potem preko menuja 2.1.2. zaprite še konte davkov za zaključen davčni obračun.

Naj še enkrat poudarimo, da je predpogoj za točnost izračuna DDV-O obrazca, urejeno stanje saldakontov in da vsako naknadno poseganje v stanje odprtih/zaprtih postavk pomeni rušitev obrazca DDV-O.

Potek in oblika dela, ki je opisana se bo sigurno še dopolnila in pričakujemo tudi pozitivne predloge s strani uporabnikov, da zadevo do naslednjega obračuna pripeljemo na neko končno obliko.

## Humor (Chuck Norris)

"Chuck Norris ima edini Apple računalnik s celim jabolčkom."

Senčur, maj 2011<br>VASCO d.o.o.<br>*J<sub>unu</sub>l* Fomor